# Ukazovacie zariadenia a klávesnica Používateľská príručka

© Copyright 2008 Hewlett-Packard Development Company, L.P.

Microsoft a Windows sú registrované ochranné známky spoločnosti Microsoft Corporation v USA.

Informácie obsiahnuté v tomto dokumente sa môžu zmeniť bez predchádzajúceho upozornenia. Jediné záruky vzťahujúce sa na produkty a služby spoločnosti HP sú uvedené v prehláseniach o výslovnej záruke, ktoré sa dodávajú spolu s produktmi a službami. Žiadne informácie uvedené v tejto príručke nemožno považovať za dodatočnú záruku. Spoločnosť HP nie je zodpovedná za technické alebo redakčné chyby či vynechaný text v tejto príručke.

Druhé vydanie: júl 2008

Katalógové číslo dokumentu: 490897-232

#### **Informácie o produkte**

Táto používateľská príručka popisuje funkcie, ktoré obsahuje väčšina modelov. Niektoré funkcie na vašom počítači nemusia byť k dispozícii.

# **Obsah**

#### **[1 Používanie ukazovacích zariadení](#page-4-0)**

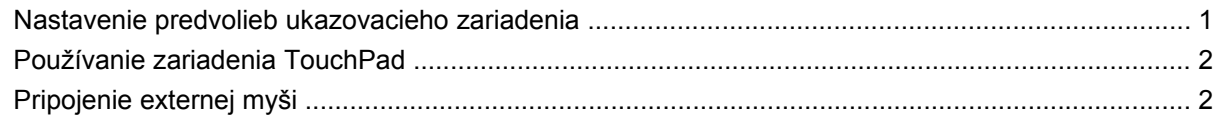

#### **[2 Používanie klávesnice](#page-6-0)**

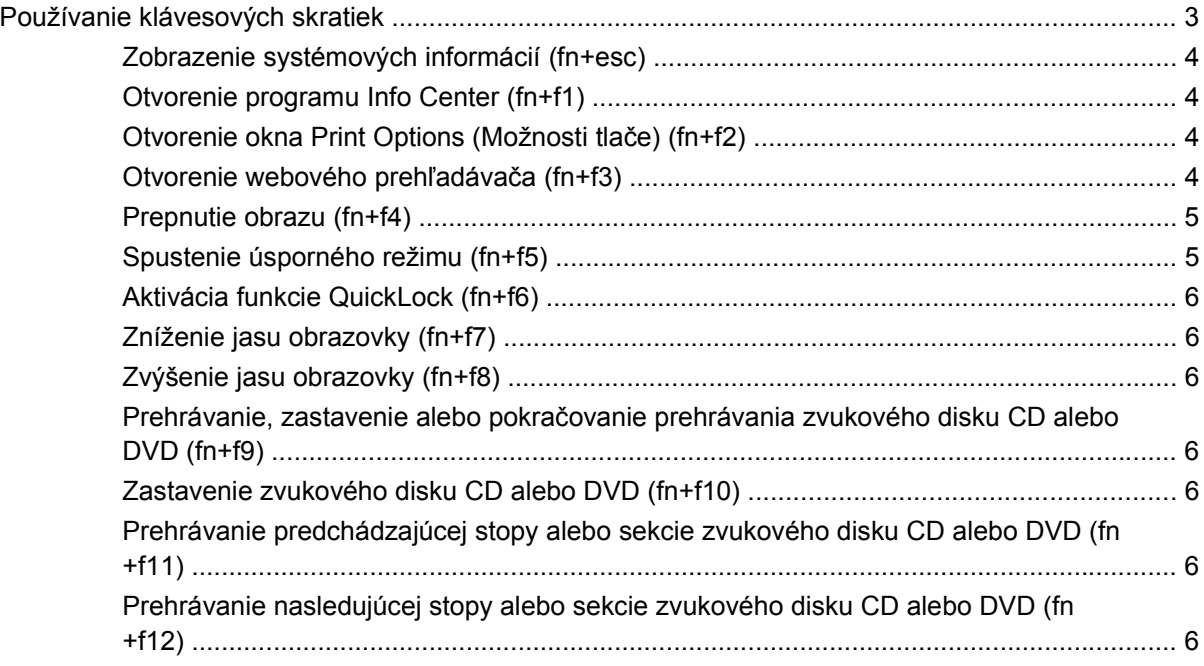

#### **3 Používanie tlač[idiel HP Quick Launch](#page-10-0)**

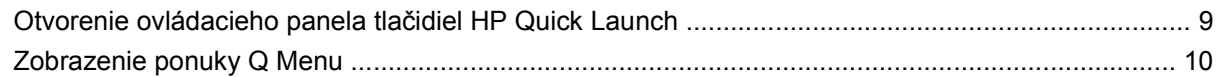

#### **[4 Používanie numerickej klávesnice](#page-14-0)**

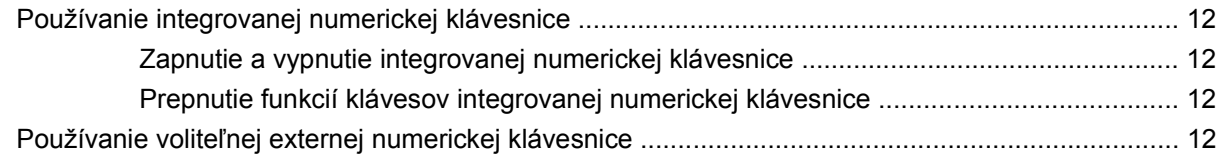

### 5 Čistenie zariadenia TouchPad a klávesnice

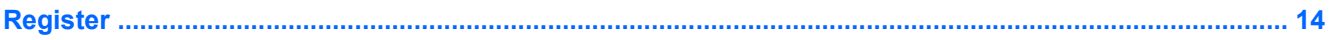

# <span id="page-4-0"></span>**1 Používanie ukazovacích zariadení**

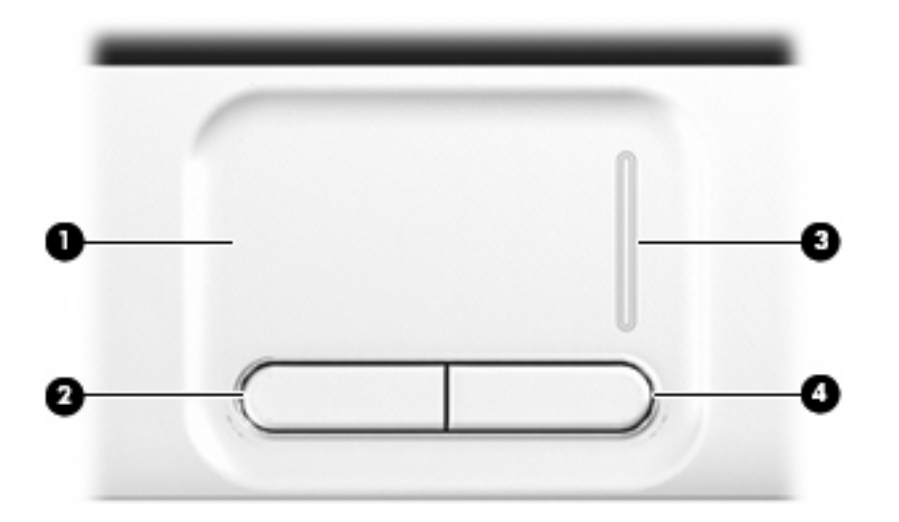

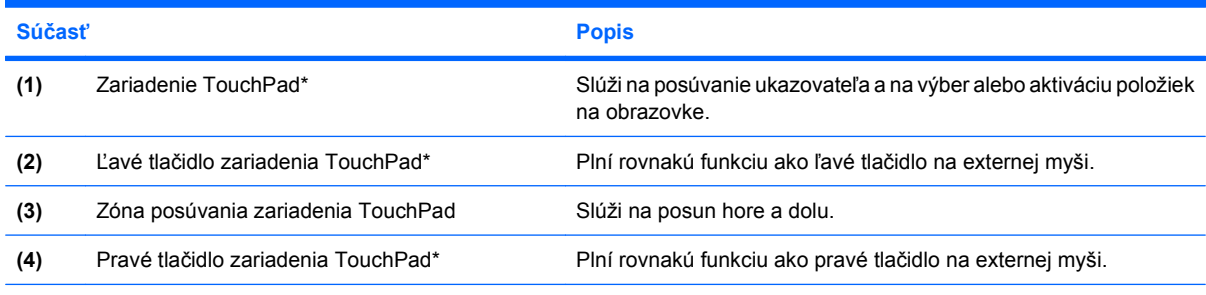

\*Táto tabuľka obsahuje popis predvolených nastavení. Zobraziť alebo zmeniť predvoľby ukazovacieho zariadenia môžete kliknutím na položku **Start** (Štart) **> Control Panel** (Ovládací panel) **> Printers and Other Hardware** (Tlačiarne a iný hardvér) **> Mouse** (Myš).

## **Nastavenie predvolieb ukazovacieho zariadenia**

Okno Myš – vlastnosti v operačnom systéme Windows® použite na prispôsobenie nastavení ukazovacích zariadení, napríklad na nastavanie tlačidla, rýchlosť kliknutia a možnosti ukazovateľa.

Okno Mouse Properties (Myš – vlastnosti) otvoríte kliknutím na položku **Start** (Štart) **> Control Panel** (Ovládací panel) **> Printers and Other Hardware** (Tlačiarne a iný hardvér) **> Mouse** (Myš).

# <span id="page-5-0"></span>**Používanie zariadenia TouchPad**

Ak chcete posunúť ukazovateľ, posuňte prst cez povrch zariadenia TouchPad v smere, ako má ísť ukazovateľ. Tlačidlá zariadenia TouchPad používajte analogicky ako tlačidlá na externej myši. Ak chcete posúvať hore a dolu pomocou vertikálnej zóny posúvania TouchPad, posuňte prst hore alebo dole cez bielu vertikálnu čiaru.

**POZNÁMKA:** Ak zariadenie TouchPad používate na pohyb ukazovateľa a chcete vykonať pohyb v zóne posúvania, musíte najprv zdvihnúť prst preč zo zariadenia TouchPad. Jednoduché presunutie prsta na zónu posúvania zo zariadenia TouchPad nebude aktivovať funkciu posúvania.

# **Pripojenie externej myši**

K počítaču môžete pripojiť externú myš USB pomocou jedného z portov USB na počítači. Myš USB je možné pripojiť k systému pomocou portov na voliteľnej rozširujúcej základni alebo rozširujúcom produkte.

# <span id="page-6-0"></span>**2 Používanie klávesnice**

# **Používanie klávesových skratiek**

Klávesové skratky sú kombinácie klávesu fn **(1)** a buď klávesu esc **(2)** alebo niektorého z funkčných klávesov **(3)**.

Ikony na klávesoch f1 až f12 a klávesoch home, pg up a pg dn predstavujú funkcie klávesových skratiek. Funkcie a činnosti klávesových skratiek sú uvedené v nasledujúcich častiach.

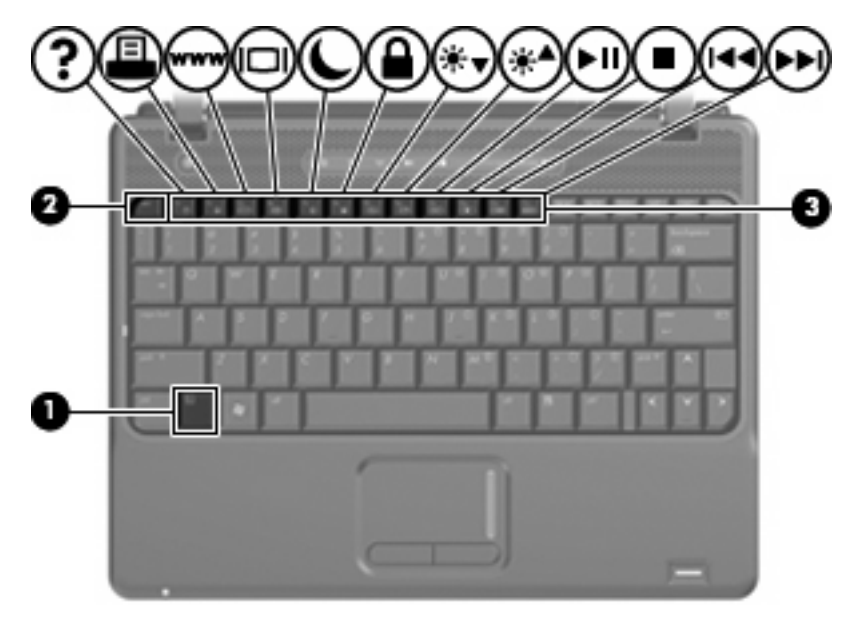

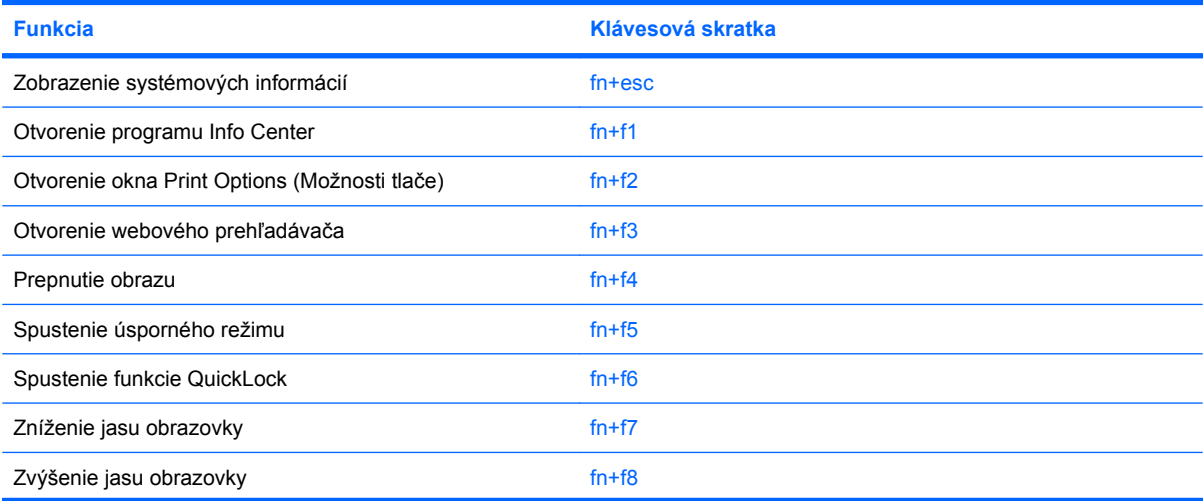

<span id="page-7-0"></span>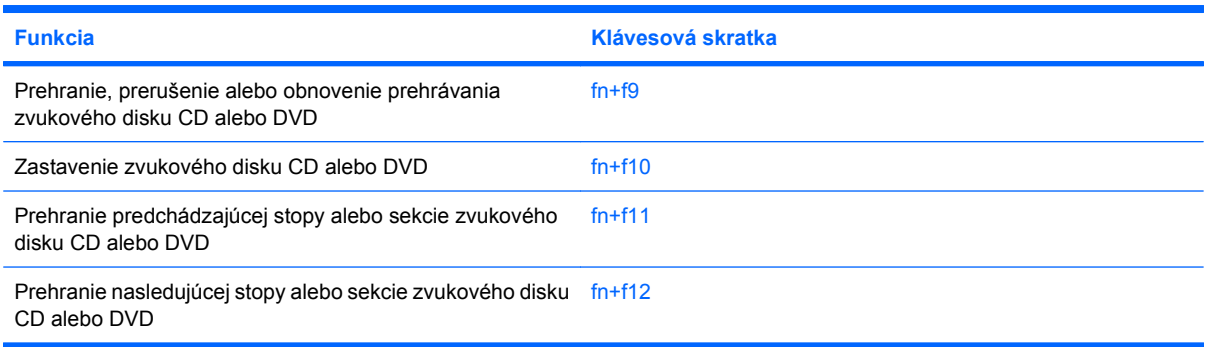

Pri použití klávesovej skratky na klávesnici počítača sa riaďte niektorým z týchto postupov:

Krátko stlačte kláves fn a potom krátko stlačte druhý kláves klávesovej skratky.

– alebo –

Stlačte a podržte kláves fn, krátko stlačte druhý kláves klávesovej skratky a potom oba klávesy naraz uvoľnite.

### **Zobrazenie systémových informácií (fn+esc)**

Stlačením klávesov fn+esc zobrazíte informácie o hardvérových komponentoch systému a číslo verzie systému BIOS.

V systéme Windows fn+esc sa verzia systému BIOS zobrazuje ako dátum systému BIOS. V niektorých počítačových modeloch sa dátum systému BIOS zobrazuje v decimálnom formáte. Dátum systému BIOS sa niekedy tiež nazýva číslom verzie systémovej pamäte ROM.

## **Otvorenie programu Info Center (fn+f1)**

Aplikácia Info Center, ktorú otvoríte stlačením klávesovej skratky fn+f1, obsahuje klávesové skratky k rôznym funkciám, napríklad:

- **HP 3D DriveGuard** kontroluje nastavenia softvéru, ktorý chráni pevný disk jeho zaparkovaním pri pohybe počítača.
- **HP Software Setup** inštaluje predzavedené programy, aby boli používateľovi k dispozícii.
- **HP Wireless Assistant** zapína alebo vypína bezdrôtové zariadenia.
- **System Information** (Systémové informácie) poskytuje opis pamäte, rýchlosti procesora, systému BIOS a iných dôležitých informácií o systéme.
- **User Guides** (Používateľské príručky) obsahujú podrobné informácie o počítači, jeho súčastiach, napájaní, jednotkách, multimédiách, zabezpečení a možnostiach bezdrôtovej komunikácie.

## **Otvorenie okna Print Options (Možnosti tlače) (fn+f2)**

Stlačením klávesovej skratky fn+f2 otvoríte okno Print Options (Možnosti tlače) v aktívnom programe systému Windows.

### **Otvorenie webového prehľadávača (fn+f3)**

Webový prehľadávač otvoríte stlačením klávesovej skratky fn+f3.

<span id="page-8-0"></span>Až do nastavenia internetových alebo sieťových služieb klávesová skratka fn+f3 otvorí Sprievodcu pripojením na Internet systému Windows.

Po nastavení internetových alebo sieťových služieb a domovskej stránky webového prehľadávača stlačenie klávesovej skratky fn+f3 sprístupní domovskú stránku a internet.

#### **Prepnutie obrazu (fn+f4)**

Stlačením klávesovej skratky fn+f4 prepnete obraz medzi zobrazovacími zariadeniami pripojenými k systému. Ak je, napríklad, k počítaču pripojený monitor, stláčaním klávesovej skratky fn+f4 sa bude zobrazenie striedavo prepínať na displej počítača, na monitor a na obe zobrazovacie zariadenia naraz.

Väčšina externých monitorov prijíma obrazové informácie z počítača pomocou externého obrazového štandardu VGA. Klávesová skratka fn+f4 slúži aj na striedanie zobrazenia medzi inými zariadeniami prijímajúcimi obrazové informácie z počítača.

Klávesová skratka fn+f4 podporuje nasledujúce typy prenosu obrazu s príkladmi podporovaných zariadení:

- LCD (displej počítača),
- externý VGA monitor (väčšina externých monitorov),
- HDMI (televízory, videokamery, prehrávače DVD, videorekordéry a snímacie grafické karty s portami HDMI),
- kompozitné video (televízory, videokamery, videorekordéry a snímacie grafické karty so zásuvkou pre vstup kompozitného videa).
- **POZNÁMKA:** Zariadenia kompozitného videa je možné pripojiť k systému len pomocou voliteľného rozširujúceho zariadenia alebo rozširujúceho produktu.

### **Spustenie úsporného režimu (fn+f5)**

Úsporný režim môžete spustiť stlačením klávesovej skratky fn+f5.

Keď je spustený úsporný režim, informácie sú uložené v pamäti, na obrazovke sa nič nezobrazuje a šetrí sa energia. Keď je počítač v úspornom režime, indikátory napájania blikajú.

**UPOZORNENIE:** Riziko straty informácií znížite uložením svojich pracovných súborov pred spustením úsporného režimu.

Pred spustením úsporného režimu musí byť počítač zapnutý.

**POZNÁMKA:** Ak sa vyskytne kritický stav batérie počas úsporného režimu, tak počítač spustí režim dlhodobého spánku a údaje sa z pamäte uložia na pevný disk. Predvolené nastavenie pri kritickom stave batérie je režim dlhodobého spánku, ale toto nastavenie je možné zmeniť v rozšírených možnostiach napájania.

Postup ukončenia úsporného režimu: krátko stlačte tlačidlo napájania alebo ľubovoľný kláves na klávesnici.

Funkcia klávesovej skratky fn+f5 môže byť zmenená. Klávesovú skratku fn+f5 je napríklad možné nastaviť tak, aby namiesto úsporného režimu aktivovala dlhodobý spánok.

**ET POZNÁMKA:** Stlačenie klávesovej skratky fn+f5 sa v operačnom systéme Windows označuje aj ako *tlačidlo režimu spánku*.

## <span id="page-9-0"></span>**Aktivácia funkcie QuickLock (fn+f6)**

Stlačenie klávesovej skratky fn+f6 aktivuje bezpečnostnú funkciu QuickLock.

Funkcia QuickLock chráni vaše informácie zobrazením okna prihlásenia operačného systému. Počas zobrazenia okna prihlásenia nie je možný prístup na počítač, dokiaľ sa nezadá heslo používateľa alebo správcu systému Windows.

**E** POZNÁMKA: Pred použitím funkcie QuickLock musíte nastaviť heslo používateľa alebo správcu systému Windows. Pokyny nájdete v aplikácii Pomoc a technická podpora.

Funkciu QuickLock spustíte stlačením klávesovej skratky fn+f6, čím sa zobrazí okno prihlásenia a počítač sa zamkne. Ďalej sa riaďte pokynmi na zadanie hesla používateľa alebo správcu systému Windows uvedenými na obrazovke, až kým nezískate prístup k počítaču.

## **Zníženie jasu obrazovky (fn+f7)**

Stlačením klávesovej skratky fn+f7 znížite jas obrazovky. Ak klávesovú skratku podržíte stlačenú, úroveň jasu sa bude postupne znižovať.

## **Zvýšenie jasu obrazovky (fn+f8)**

Stlačením klávesovej skratky fn+f8 zvýšite jas obrazovky. Ak klávesovú skratku podržíte stlačenú, úroveň jasu sa bude postupne zvyšovať.

#### **Prehrávanie, zastavenie alebo pokračovanie prehrávania zvukového disku CD alebo DVD (fn+f9)**

Klávesová skratka fn+f9 funguje, len ak sú zvukové disky CD a DVD vložené:

- Ak sa zvukový disk CD alebo DVD neprehráva, stlačením klávesovej skratky fn+f9 sa začne prehrávanie alebo sa bude pokračovať v prehrávaní.
- Ak sa zvukový disk CD alebo DVD prehráva, stlačením klávesovej skratky fn+f9 sa prehrávanie preruší.

## **Zastavenie zvukového disku CD alebo DVD (fn+f10)**

Prehrávanie zvukového disku CD alebo DVD zastavíte stlačením klávesovej skratky fn+f10.

#### **Prehrávanie predchádzajúcej stopy alebo sekcie zvukového disku CD alebo DVD (fn+f11)**

Ak počas prehrávania zvukového disku CD alebo DVD stlačíte klávesovú skratku fn+f11, prehráte predchádzajúcu stopu disku CD alebo sekciu disku DVD.

#### **Prehrávanie nasledujúcej stopy alebo sekcie zvukového disku CD alebo DVD (fn+f12)**

Ak počas prehrávania zvukového disku CD alebo DVD stlačíte klávesovú skratku fn+f12, prehráte nasledujúcu stopu disku CD alebo sekciu disku DVD.

# <span id="page-10-0"></span>**3 Používanie tlačidiel HP Quick Launch**

Tlačidlá HP Quick Launch umožňujú rýchle otvorenie často používaných programov, súborov alebo webových lokalít. Nasledujúca tabuľka obsahuje popis predvolených nastavení. Tlačidlá môžete tiež preprogramovať v ovládacom paneli Quick Launch otvorením ponuky Q Menu.

K tlačidlám HP Quick Launch patrí informačné tlačidlo **(1)** a tlačidlo režimu prezentácie **(2)**.

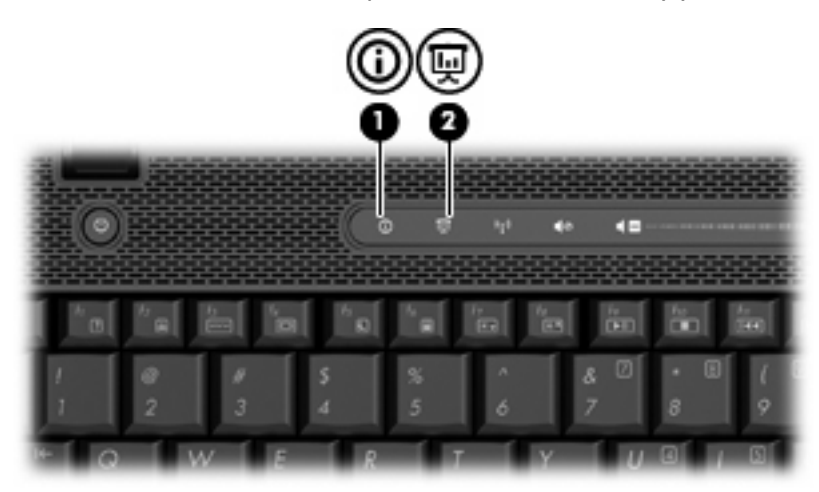

Nasledujúca tabuľka uvádza predvolené nastavenia tlačidiel Quick Launch.

**POZNÁMKA:** Funkcie tlačidiel závisia od softvéru nainštalovaného na počítači.

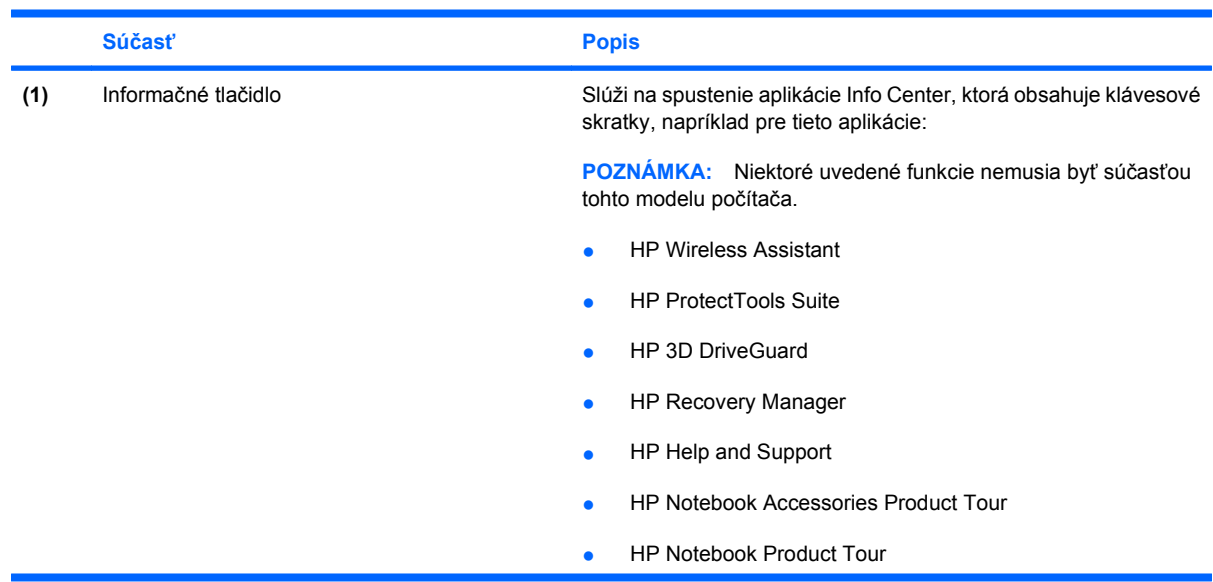

<span id="page-11-0"></span>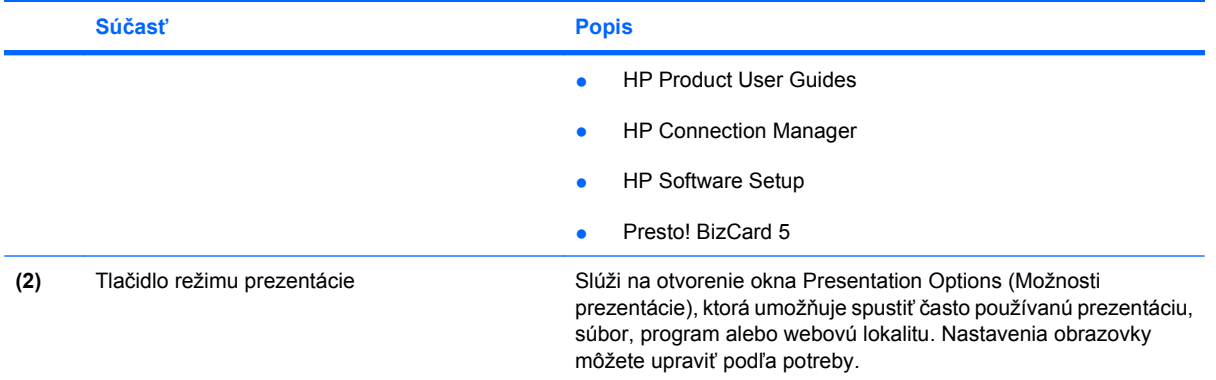

## <span id="page-12-0"></span>**Otvorenie ovládacieho panela tlačidiel HP Quick Launch**

Ponuka Q Menu v ovládacom paneli Quick Launch umožňuje nastaviť predvoľby pre informačné tlačidlo a tlačidlo prezentácie. Obe tlačidlá sa môžu použiť na spustenie často používaných programov.

Ovládací panel HP Quick Launch môžete otvoriť týmito spôsobmi:

● Vyberte položku **Start** (Štart) **> Control Panel** (Ovládací panel) **> Printers and Other Hardware** (Tlačiarne a iný hardvér) **> Quick Launch Buttons** (Tlačidlá Quick Launch).

– alebo –

- Pravým tlačidlom kliknite na ikonu **HP Quick Launch Buttons** v oblasti oznámení na paneli úloh úplne vpravo a potom vyberte jednu z týchto úloh:
- ◦ Adjust HP Quick Launch Buttons Properties (Upraviť vlastnosti tlačidiel HP Quick Launch)
	- Launch Q Menu (Spustiť ponuku Q Menu)
	- Turn Presentation On (Zapnúť režim prezentácie)
	- Turn Ambient Light Sensor Off (Vypnúť senzor okolitého osvetlenia)

# <span id="page-13-0"></span>**Zobrazenie ponuky Q Menu**

Ponuka Q Menu umožňuje rýchly prístup k nastaveniam tlačidiel Quick Launch.

Zobrazenie ponuky Q Menu na pracovnej ploche:

▲ Pravým tlačidlom kliknite na ikonu **HP Quick Launch Buttons** v oblasti oznámení na paneli úloh úplne vpravo a vyberte položku **Launch Q Menu** (Spustiť ponuku Q Menu).

**POZNÁMKA:** Ak chcete zobraziť na obrazovke informácie o ľubovoľnej položke v ponuke Q Menu, kliknite na tlačidlo pomocníka aplikácie v pravom hornom rohu okna.

# <span id="page-14-0"></span>**4 Používanie numerickej klávesnice**

Počítač má integrovanú numerickú klávesnicu, pričom podporuje aj voliteľnú externú numerickú klávesnicu alebo voliteľnú externú klávesnicu, ktorej súčasťou je numerická klávesnica.

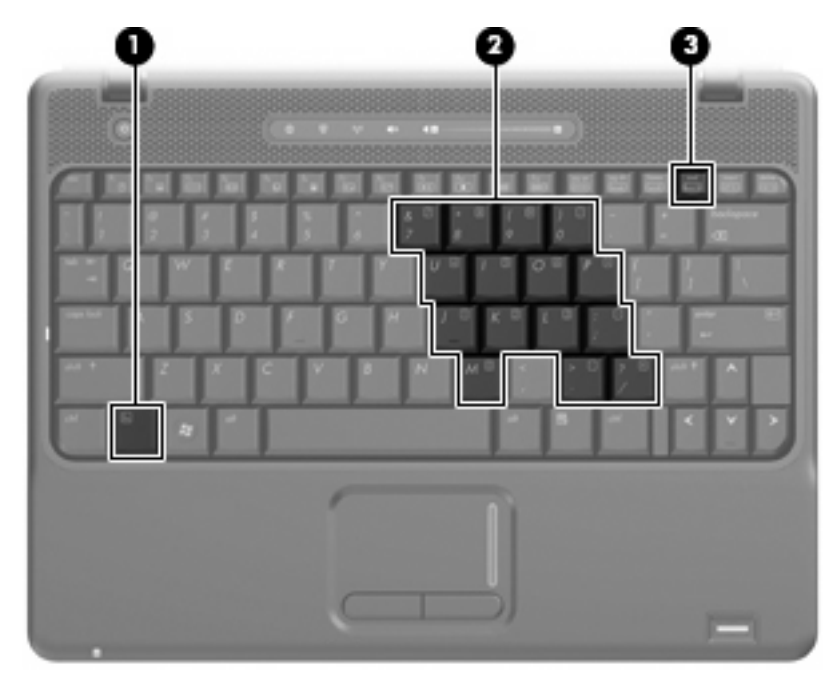

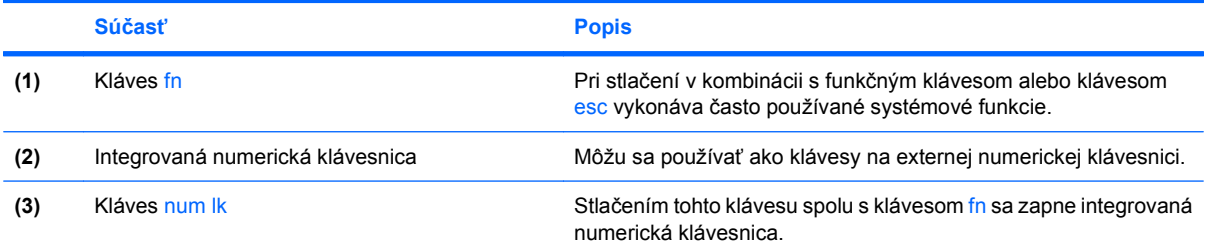

# <span id="page-15-0"></span>**Používanie integrovanej numerickej klávesnice**

15 klávesov integrovanej numerickej klávesnice sa môže použiť ako klávesy na externej klávesnici. Ak je integrovaná numerická klávesnica zapnutá, každý kláves na klávesnici vykonáva funkciu zobrazenú v pravom hornom rohu klávesu.

### **Zapnutie a vypnutie integrovanej numerickej klávesnice**

Na zapnutie integrovanej numerickej klávesnice stlačte klávesovú skratku fn+num lk. Opätovným stlačením klávesovej skratky fn+num lk klávesom vrátite ich štandardnú funkciu.

**POZNÁMKA:** Počas pripojenia externej klávesnice alebo numerickej klávesnice k počítaču nie je integrovaná numerická klávesnica funkčná.

## **Prepnutie funkcií klávesov integrovanej numerickej klávesnice**

Dočasne je možné meniť štandardné a číselné funkcie klávesov na integrovanej numerickej klávesnici pomocou klávesu fn alebo kombinácie klávesov fn+shift.

- Ak je numerická klávesnica vypnutá, zmenu funkcie klávesu numerickej klávesnice vykonáte stlačením a držaním klávesu fn pri súčasnom stlačení klávesu numerickej klávesnice.
- Postup dočasného použitia klávesov numerickej klávesnice ako štandardných klávesov pri zapnutej numerickej klávesnici:
	- Stlačte a držte kláves fn, aby ste mohli písať malými písmenami.
	- ∘ Stlačte a držte kláves fn+shift, aby ste mohli písať veľkými písmenami.

## **Používanie voliteľnej externej numerickej klávesnice**

Klávesy na väčšine externých numerických klávesníc vykonávajú rôzne funkcie podľa toho, či je funkcia num lock zapnutá alebo vypnutá. (Funkcia num lock je z výroby vypnutá.) Napríklad:

- Keď je funkcia num lock zapnutá, väčšina klávesov numerickej klávesnice píše číslice.
- Keď je funkcia num lock vypnutá, väčšina klávesov numerickej klávesnice má funkciu klávesov so šípkami, klávesu page down alebo page up.

Ak chcete funkciu num lock zapnúť alebo vypnúť počas práce na externej numerickej klávesnici:

Stlačte kláves num lock na externej numerickej klávesnici, nie na numerickej klávesnici počítača.

# <span id="page-16-0"></span>**5 Čistenie zariadenia TouchPad a klávesnice**

Špina a mastnota na zariadení TouchPad môže spôsobovať poskakovanie ukazovateľa po obrazovke. TouchPad čistite s mierne navlhčenou utierkou a často si pri používaní počítača umývajte ruky.

**VAROVANIE!** Aby ste znížili riziko zásahu elektrickým prúdom alebo poškodenia vnútorných súčastí, nepoužívajte vysávač na čistenie klávesnice. Z vysávača sa môžu na povrch klávesnice dostať nečistoty z domácnosti.

Klávesnicu čistite pravidelne, aby sa klávesy nezlepovali, odstraňujte prach, nánosy a čiastočky, ktoré sa môžu zachytiť pod klávesmi. Na uvoľnenie a odstránenie nečistoty okolo klávesov a pod nimi používajte fukár so stlačeným vzduchom.

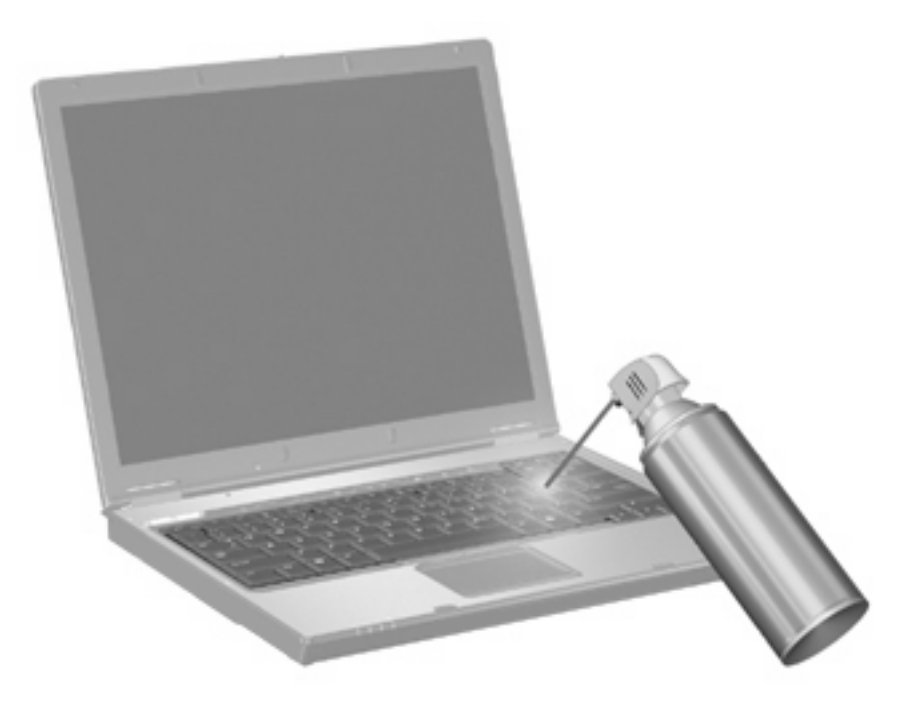

# <span id="page-17-0"></span>**Register**

#### **D**

displej klávesové skratky jasu obrazovky [6](#page-9-0) obraz, prepnutie [5](#page-8-0)

#### **F**

funkčné klávesy [3](#page-6-0)

#### **H**

HDMI [5](#page-8-0)

#### **I**

informačné tlačidlo [7](#page-10-0)

#### **K**

kláves fn [3](#page-6-0) klávesová skratka aplikácie Info Center [4](#page-7-0) klávesová skratka funkcie QuickLock [6](#page-9-0) klávesová skratka okna Print Options (Možnosti tlače) [4](#page-7-0) klávesová skratka systémových informácií [4](#page-7-0) klávesová skratka úsporného režimu [5](#page-8-0) klávesová skratka webového prehľadávača [4](#page-7-0) klávesové skratky otvorenie aplikácie Info Center [4](#page-7-0) otvorenie okna Print Options (Možnosti tlače) [4](#page-7-0) otvorenie webového prehľadávača [4](#page-7-0) ovládacie prvky zvukového disku CD alebo DVD [6](#page-9-0) popis [3](#page-6-0) používanie [4](#page-7-0)

prepnutie obrazu [5](#page-8-0) spustenie funkcie QuickLock [6](#page-9-0) spustenie úsporného režimu [5](#page-8-0) zníženie jasu obrazovky [6](#page-9-0) zobrazenie systémových informácií [4](#page-7-0) zvýšenie jasu obrazovky [6](#page-9-0) klávesové skratky jasu obrazovky [6](#page-9-0) klávesové skratky klávesnice, identifikácia [3](#page-6-0) kompozitné video [5](#page-8-0)

#### **M**

mediálne ovládacie prvky, klávesové skratky [6](#page-9-0) myš, externá nastavenie predvolieb [1](#page-4-0) pripojenie [2](#page-5-0)

#### **N**

numerická klávesnica, externá num lock [12](#page-15-0) používanie [12](#page-15-0) numerická klávesnica, integrovaná identifikácia [11](#page-14-0) používanie [12](#page-15-0) prepnutie funkcií klávesov [12](#page-15-0) zapnutie a vypnutie [12](#page-15-0) num lock, externá numerická klávesnica [12](#page-15-0)

#### **O**

obraz, prepnutie [5](#page-8-0) ovládací panel Quick Launch [9](#page-12-0)

#### **T**

tlačidlá informačné [7](#page-10-0)

prezentácia [8](#page-11-0) Quick Launch [7](#page-10-0) TouchPad [1](#page-4-0) tlačidlá Quick Launch [7](#page-10-0) tlačidlá zariadenia TouchPad, identifikácia [1](#page-4-0) tlačidlo režimu prezentácie [8](#page-11-0) **TouchPad** používanie [2](#page-5-0) typy prenosu obrazu [5](#page-8-0)

#### **U**

ukazovacie zariadenia identifikácia [1](#page-4-0) nastavenie predvolieb [1](#page-4-0)

#### **Z**

zóna posúvania, TouchPad [1](#page-4-0) zóna posúvania zariadenia TouchPad, identifikácia [1](#page-4-0)

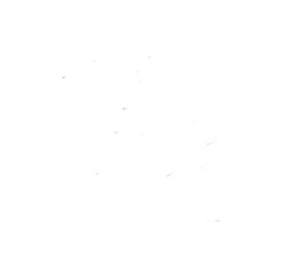